# **FALCOM EYE**

# 1. Ограничение ответственности

Поставщик не гарантирует, что аппаратные средства будут работать должным образом во всех средах и приложениях, и не дает гарантий и представлений, подразумеваемых или выраженных, относительно качества, рабочих характеристик, или работоспособности при использовании для специфических целей. Мы приложили все усилия, чтобы сделать это «Руководство по эксплуатации» наиболее точным и полным, и тем не менее, Поставщик отказывается от ответственности за любые опечатки или пропуски, которые, возможно, произошли.

Информация в любой части данного «Руководства по эксплуатации» изменяется без предварительного уведомления. Мы не берем на себя никакой ответственности за любые погрешности, которые могут содержаться в этом «Руководстве по эксплуатации» и не берем на себя ответственности и не даем гарантий в выпуске обновлений или сохранения неизменной, какой либо информации в настоящем «Руководстве по эксплуатации», и оставляем за собой право производить изменения в этом «Руководстве по эксплуатации» и/или в изделиях, описанных в данном «Руководстве по эксплуатации», в любое время без уведомления. Если Вы обнаружите информацию в этом «Руководстве по эксплуатации», которая является неправильной, вводит в заблуждение, или неполной, мы с удовольствием ознакомимся с вашими комментариями и предложениями.

# 2. Техническая поддержка

Перед обращением в службу технической поддержки, пожалуйста, подготовьте следующую информацию:

- Точное наименование оборудования
- Сетевые настройки вашего оборудования
- Серийный номер оборудования и дату покупки.
- Сообщения об ошибках, которые появлялись в момент возникновения проблемы

•Версию прошивки и наименование (модель) оборудования которое использовалось при работе вместе с устройством, когда возникла проблема

• Произведенные Вами действия (по шагам), сделанные для самостоятельного разрешения проблемы

• Снимки экрана с настройками и параметрами.

# 3. Области применения IP видеокамер Falcon Eye

IP-камеры серии Falcon Eye представляют собой качественное экономичное решение для удаленного наблюдения за объектами в локальной сети и через сеть интернет в реальном масштабе времени. Эти устройства - идеальное решение для малого и среднего бизнеса, а также для использования дома и в офисе.

# 4. Комплект поставки IP видеокамер

В комплект поставки входит:

- ІР-видеокамера
- Крепежный комплект
- Компакт-диск с документацией и программным обеспечением
- Упаковочная тара.

# 5. Внешний вид IP видеокамер

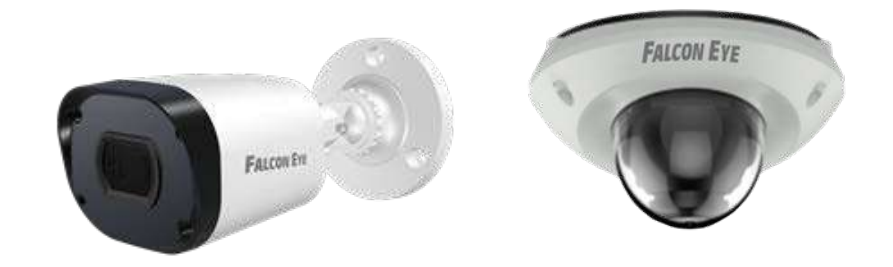

На шлейфе видеокамеры расположены разъемы с розеткой RJ45 и разъем питания 12 В. IP адрес по умолчанию - 192.168.1.10

# 6. Подключение IP видеокамеры

Разметьте место установки камеры с помощью шаблона из комплекта поставки. Просверлите отверстия и вставьте туда пластиковые дюбели из комплекта поставки. Вставьте шурупы из комплекта поставки в монтажные отверстия на дне камеры, закрутите шурупы, прикрепив тем самым камеру. Камеру можно крепить как на потолок, так и на стену.

Подключите источник питания 12 Вольт 1А постоянного тока к соответствующему разъему на кабеле IP-камеры.

Внимание! Центральный контакт разъема питания должен иметь контакт +12В! В разъем LAN включите кабель Ethernet, второй конец которого подключите к сетевой карте компьютера.

# **7. Подключение устройства к сетевой карте ПК.**

До начала работы с оборудованием нужно сначала сделать необходимые настройки **свойства сетевого подключения** .

Для работы с устройством необходимо изменить сетевые настройки компьютера, так, чтобы IP -адрес сетевой карты был в пределах той же подсети и имел ту же маску, что IP адрес камер.

Далее на примере ОС Windows 7 приведен пример установки на Вашем ПК требуемых IP -адреса и маски подсети.

Для изменение сетевых параметров необходимо открыть панель управления: меню **Пуск – Настройки – Панель управления** .

В меню **Панель управления** необходимо выбрать пункт **Центр управления сетями и общим доступом** .

В открывшемся меню необходимо выбрать пункт **Управление сетевыми подключениями** , далее, в следующем окне требуется выбрать необходимое сетевое подключение, которое будет

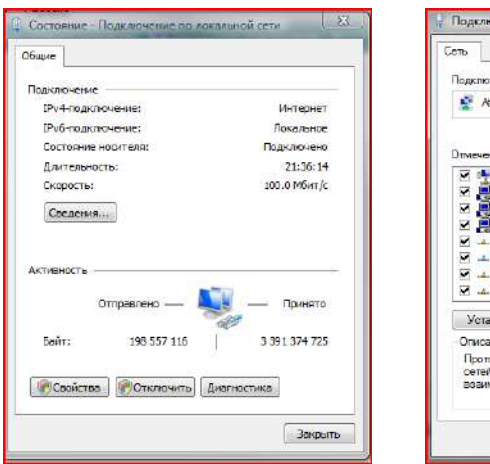

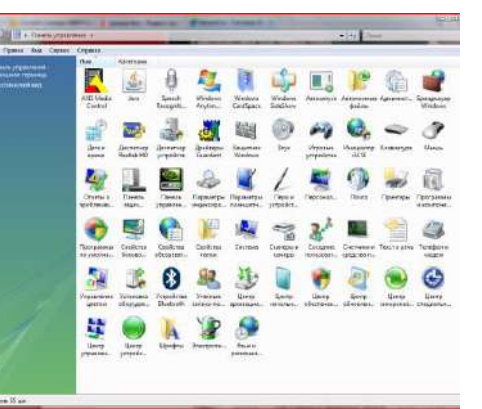

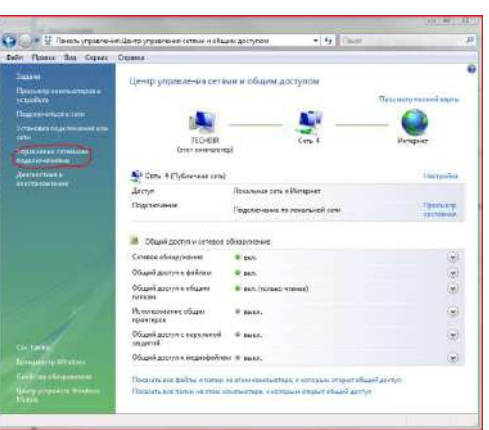

## -<br>Подключение по локальной сети - свойства Подключение через: Kheros LT Gigabit Ethernet 10/100/1000Base-T Controlle Настроить. Отмеченные компоненты используются этим подключением. Knusst and cered Nicmsoft Kaspersky Arti-Virus NDIS 6 Filter Планировщих пекетов QoS Служба доступа к файлам и принтерам сетей Мого. .<br>Протокол Интерната версии 6 (TCP/IPv6) - Драйвер в /в тополога какального уровня  $\overline{\mathbf{M}}$  -4. Ответчик обнаружения топологии канального уровн Установить... Удалить | Свойства Описание Протокол ТСРИР - стандартный протокол глобальных сетей, обеспечивающий связь между разгичными озимодействующими сетям  $\begin{array}{|c|c|c|c|c|}\n\hline\n\hline\n\hline\n\end{array}$  OTMexical

# использоваться для соединения с IP -устройством.

В меню **Свойства** необходимо выбрать пункт **Протокол Интернета версии 4 (TCP /IPv4)** , и нажать **Свойства** .

В этом меню необходимо задать значение IP -адреса, отличное от значения IP -адреса устройства (например, IP адрес 192.168.1.15, с маской подсети 255.255.255.0). Остальные пункты настроек оставьте неизменными. После окончания сетевых настроек для закрытия меню и сохранения параметров нажмите кнопку **ОК**.

# **8. Установка ActiveX для Internet Explorer**

Для дальнейшей настройки и управления устройством необходим браузер Internet Explorer . **Внимание! Возможна только работа с браузером Internet Explorer версии 9.0 или выше** .

Далее будет рассмотрен пример настройки камеры с использованием браузера **Internet Explorer 10.0. Внимание! Необходимы права администратора для установки элементов ActiveX !**

В свойствах браузера Internet Explorer : **Сервис - Свойства обозревателя** (браузера) - **Безопасность** необходимо выбрать зону для настройки параметров безопасности **Интернет.** Для изменения параметров безопасности нажмите кнопку **Другой** .

В меню **Параметры безопасности** в списке найдите пункт **Загрузка неподписанных элементов ActiveX** и отметьте пункт **Предлагать** . В меню **Параметры безопасности** в списке найдите пункт

**Использова элементов**  $V$ правления **не** помече **безопасные отметьте пункт Предлагать.** Для сохране настроек и перехода к основному о браузера на в обоих откр диалоговых окнах.

### .<br>войства: Протокол Интернета версии 4 (ТСР/IPv4)  $V_{\text{max}}$ Параметры IP могут назначаться автоматически, если сеть<br>поддерживает эту возможность. В противном случае параметры IP HORPO TRITING IT & CETEBOOD AGREEMENT DATIONS IN Documents IP-agone aerosiamuseco © Использовать следующий IP-адрес-P-aapec: 192.168.0.15 255.255.255.0 Маски подсети: 192 168 8 1 Основной шлюк-1) Deavarry agree DSS cromms are • Использовать следующие адреса DNS-серверов: DeprovintaereaADNS-cepsed: 87 . 236 . 40 . 248 .<br>Изтернативный DNS-сервер: 80 . 65 . 20 . 1 Дополнительно... OK OTHERS

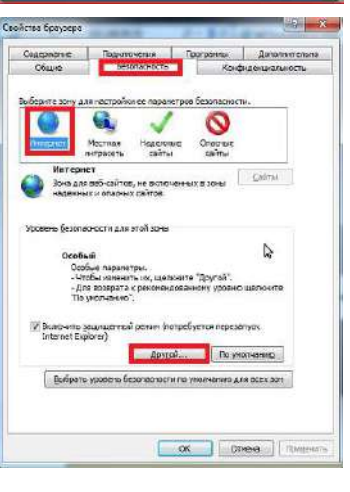

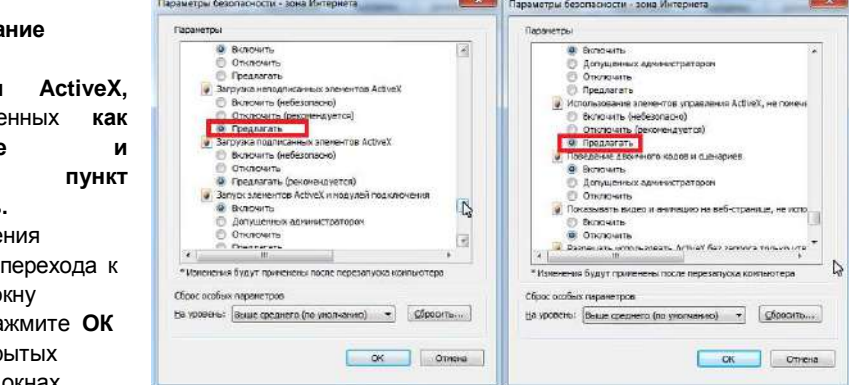

# 9. Работа в Internet Explorer

Запустите браузер в адресной строке наберите IP-адрес устройства IP-адрес оборудования, установленный производителем по умолчанию)

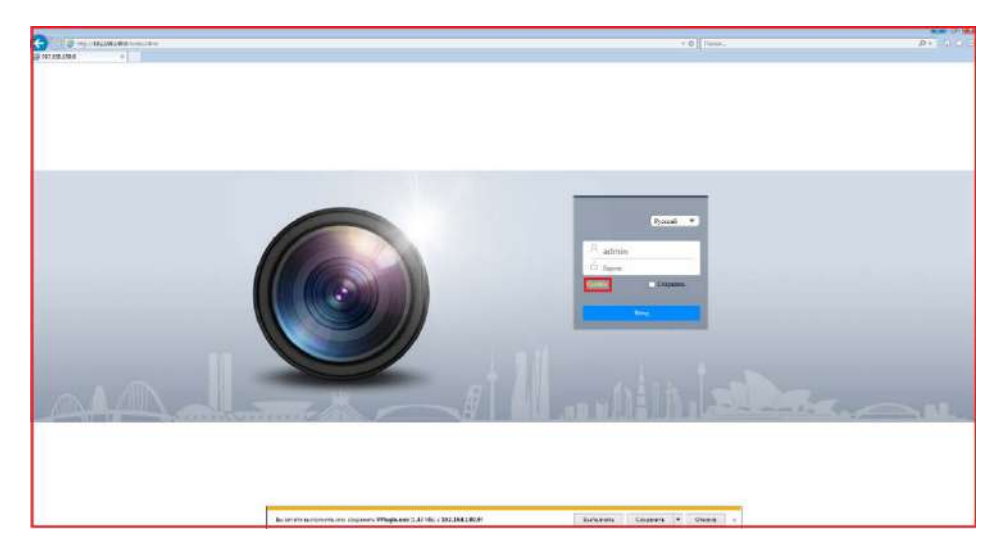

Введите имя пользователя и пароль, для входа в видеокамеру (по умолчанию - admin / пусто). После ввода имени пользователя и пароля появится домашняя страница IP видеокамеры Всего поддерживается одновременно до 10 удаленных подключений к IP видеокамере по сети.

# 10. Заводские установки

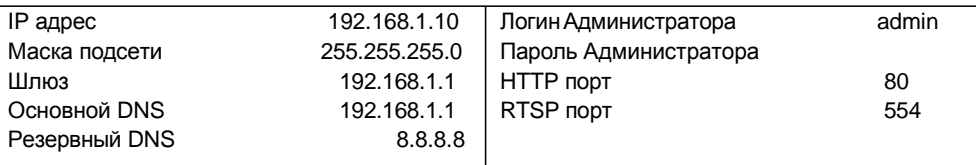

Для сброса IP камеры на установки по умолчанию дождитесь включения камеры, нажмите и удерживайте кнопку RESET на 10-15 секунд.

# 11. Работа с мобильными приложениями

Камера имеет возможность удаленного подключения с мобильных устройств, для этого необходимо скачать в Google Play или App Store (в зависимости от вашего устройства) приложения под названием FE DVR (для подключения через статический IP адрес и для подключения через облачный сервис http://cloud.falconeye.su/). Для подключения регистратора через облачный сервис необходимо знать облачный id, его можно посмотреть в Настройка - Сеть - Доступ - Р2Р.

Выберите язык - русский.

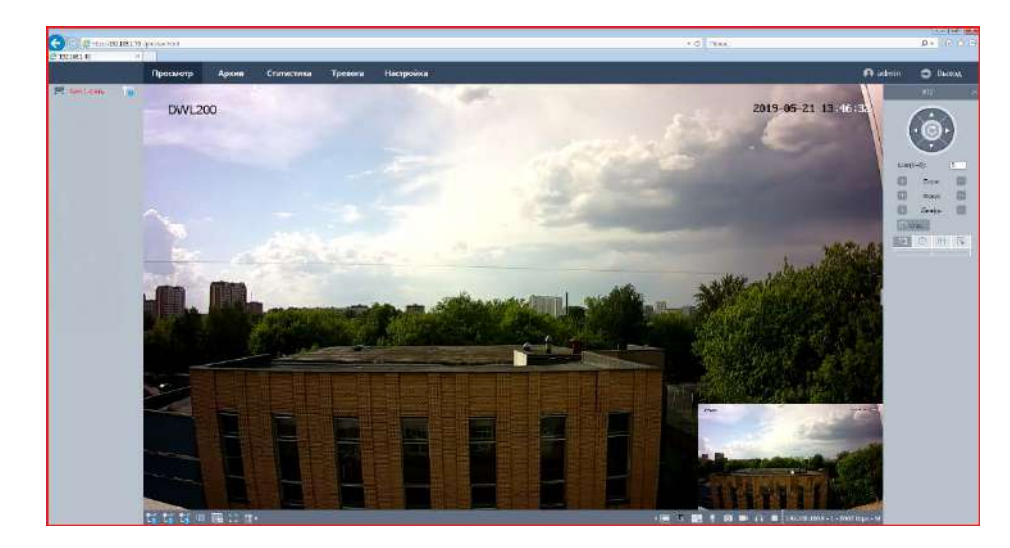

Браузер выдаст сообщение о запросе на установку компонентов ActiveX: «Эта веб-страница пытается запустить следующую надстройку: «VPlugin.exe»». Нажмите кнопку «Выполнить» для установки.

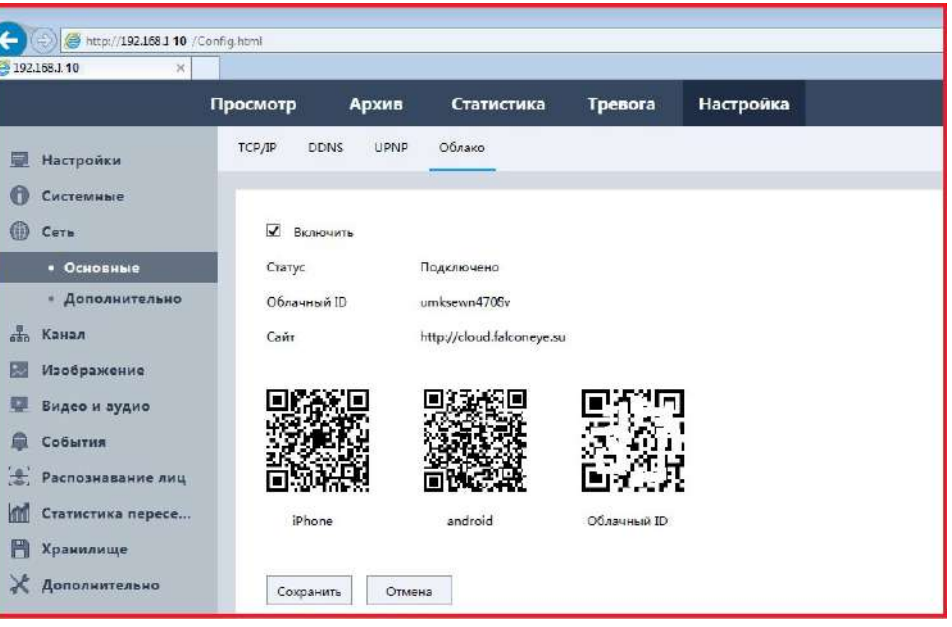